# Change Staff Profile Image

### **Video Overview**

To change a profile's image follow the steps below.

#### **STEP 1 - Access**

Select and expand the **Staff Profiles** menu item and select the **View Staff Profiles option.** 

**Edit** the profile you wish to update.

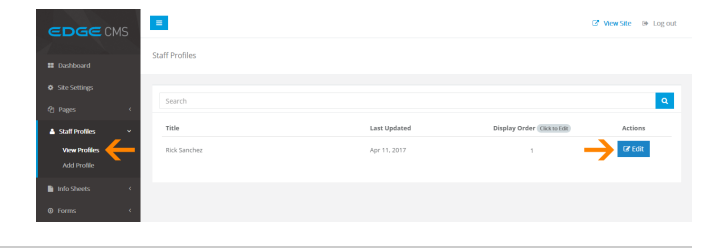

## **STEP 2 - Upload and Crop Staff Member Image/Photo**

Select the **Staff Member Image Tab** to access the image upload and crop tools.

#### **STEP 3 - Open Media Library**

Click the **Browse** button to open the **Media Library**

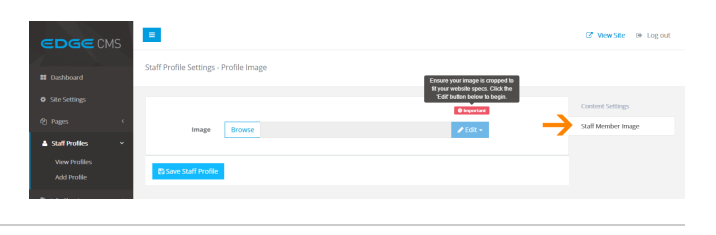

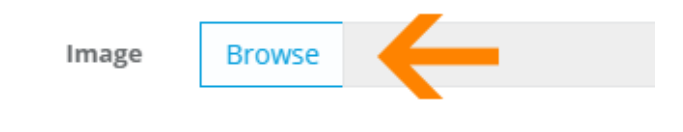

#### **STEP 4 - Select or Upload Image**

**Click an image** to select it or click **Add files** to upload a new image.

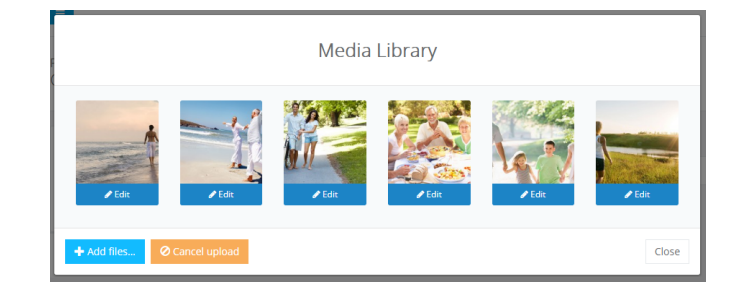

#### **STEP 5 - Crop the Image**

#### **Cropping Images**

**Cropping the image to match your website specs is essential to ensure your website is**

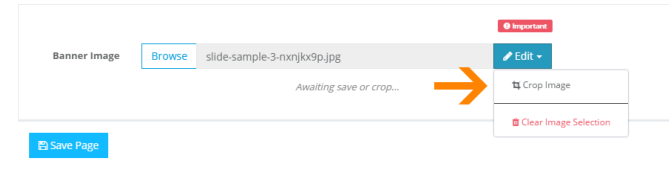

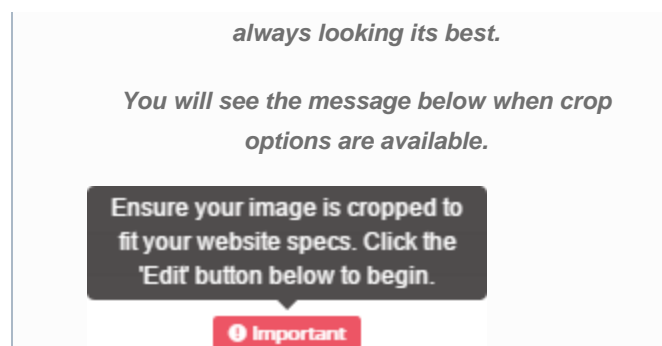

Click the **Edit** button and **Crop Image** from the drop down menu to open the **Image Crop Tool**

**Hold click** and **drag** over the image to highlight and select the section you wish to use then click **Save changes** to save the image crop changes.

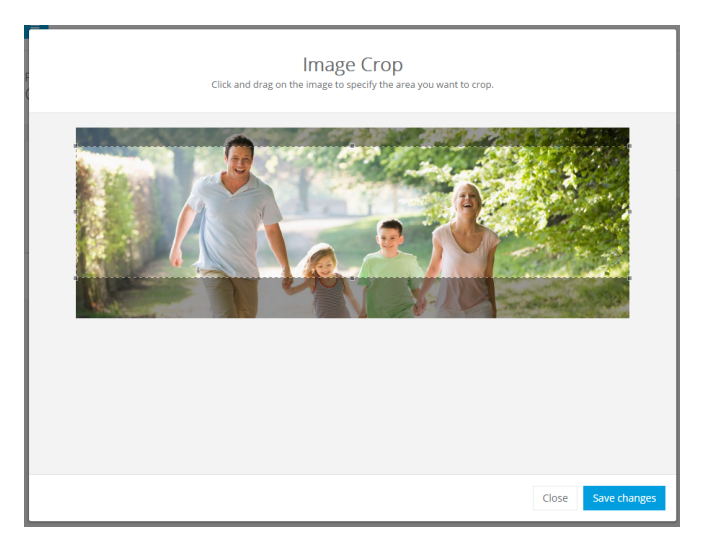

#### **STEP 5 - Save**

Ensure you press the **Save** button at the bottom of the screen after any change to ensure the changes are saved to the system.

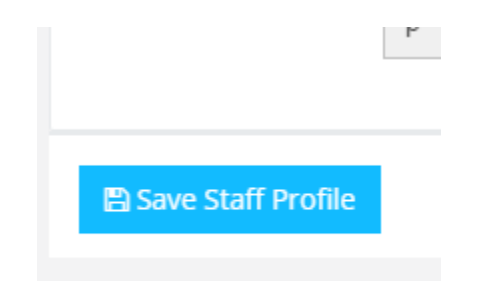